## Project Management User Guide Oracle Banking Credit Facilities Process Management

Release 14.5.4.0.0

**Part No. F54270-01** February 2022

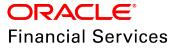

Oracle Banking Credit Facilities Process Management User Guide Oracle Financial Services Software Limited Oracle Park Off Western Express Highway Goregaon (East Mumbai, Maharashtra 400 063 India

Worldwide Inquiries: Phone: +91 22 6718 3000 Fax: +91 22 6718 3001 www.oracle.com/financialservices/

Copyright © 2018, 2022, Oracle and/or its affiliates. All rights reserved.

Oracle and Java are registered trademarks of Oracle and/or its affiliates. Other names may be trademarks of their respective owners. U.S. GOVERNMENT END USERS: Oracle programs, including any operating system, integrated software, any programs installed on the hardware, and/or documentation, delivered to U.S. Government end users are "commercial computer software" pursuant to the applicable Federal Acquisition Regulation and agency-specific supplemental regulations. As such, use, duplication, disclosure, modification, and adaptation of the programs, including any operating system, integrated software, any programs installed on the hardware, and/or documentation, shall be subject to license terms and license restrictions applicable to the programs. No other rights are granted to the U.S. Government. This software or hardware is developed for general use in a variety of information management applications. It is not developed or intended for use in any inherently dangerous applications, including applications that may create a risk of personal injury. If you use this software or hardware in dangerous applications, then you shall be responsible to take all appropriate failsafe, backup, redundancy, and other measures to ensure its safe use. Oracle Corporation and its affiliates disclaim any liability for any damages caused by use of this software or hardware in dangerous applications.

This software and related documentation are provided under a license agreement containing restrictions on use and disclosure and are protected by intellectual property laws. Except as expressly permitted in your license agreement or allowed by law, you may not use, copy, reproduce, translate, broadcast, modify, license, transmit, distribute, exhibit, perform, publish or display any part, in any form, or by any means. Reverse engineering, disassembly, or decompilation of this software, unless required by law for interoperability, is prohibited. The information contained herein is subject to change without notice and is not warranted to be error-free. If you find any errors, please report them to us in writing.

This software or hardware and documentation may provide access to or information on content, products and services from third parties. Oracle Corporation and its affiliates are not responsible for and expressly disclaim all warranties of any kind with respect to third-party content, products, and services. Oracle Corporation and its affiliates will not be responsible for any loss, costs, or damages incurred due to your access to or use of third-party content, products, or services.

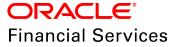

# **Table of Contents**

| Preface1                         |
|----------------------------------|
| About this guide1                |
| Intended Audience                |
| Conventions Used                 |
| Common Icons in OBCFPM2          |
| Project Management Process       |
| Enrichment4                      |
| Project Summary                  |
| Adding Project Details7          |
| Adding Stakeholder Information12 |
| Adding Project Milestone14       |
| Comments                         |
| Amendment Approval17             |
| Project Summary                  |
| Comments                         |
| Reference and Feedback22         |
| References                       |
| Feedback and Support22           |

## Preface

## About this guide

This guide helps you to quickly get familiarized with the Project Management process in OBCFPM for managing customer projects.

## **Intended Audience**

This document is intended for the banking personnel, such as Relationship Manager, responsible for managing customers information.

## **Conventions Used**

The following table lists the conventions that are used in this document:

| Convention   | Description                   |
|--------------|-------------------------------|
| Italic       | Italic denotes a screen name  |
|              | Bold indicates                |
| Bold         | Field name                    |
| DOIG         | Drop down options             |
|              | Other UX labels               |
|              | This icon indicates a note    |
|              | This icon indicates a tip     |
| $\mathbf{V}$ | This icon indicates a warning |

# Common Icons in OBCFPM

The following table describes the icons that are commonly used in OBCFPM:

| Icons | Icon Name                     |
|-------|-------------------------------|
| ٠     | Add icon                      |
| t     | Calendar icon                 |
| \$    | Configuration / settings icon |
|       | Delete icon                   |
| Ø     | Edit icon                     |

# **Project Management Process**

The Project Management Process in OBCFPM is a simple two stage process which allows you to record customer's project information with ease. Whenever there is an update in the project, you can add / modify the project information with respect to the new updates.

The two stages available in Project Management process are:

- Enrichment
- Approval

# Enrichment

In this stage, you can capture all the details about the customer project, project stakeholders and project milestones.

### **Enrichment Steps**

1. Login to OBCFPM.

| $\equiv$ ORACLE <sup>®</sup> |
|------------------------------|
| Initiate Group Concentra     |
| Initiate Group Concentra     |
| Initiate Group Concentra     |
| Initiate Simplified Credit   |
| Initiate Simplified Credit   |
| Initiate Simplified Credit   |
| Initiate Simplified Credit   |
| Initiate Terms and Condi     |
| Maintenance                  |
| My Portfolio                 |
| Project Portfolio            |
| Dashboard                    |
| Policy                       |
| Retail Onboarding            |
| Security Management          |

# **Chapter 3 - Enrichment**

# 2. Navigate to **Credit Facilities > Project Portfolio** from the left menu. The *Project Portfolio* page appears:

| Project Portfolio    | Rank Futura - Canary Whar                 | 2019 B           |
|----------------------|-------------------------------------------|------------------|
|                      | Bank Futura - Canary Whar<br>Apr 13, 2019 | sample@sample.co |
|                      |                                           |                  |
| Project Portfolio    |                                           | + NEW PROJECT    |
|                      |                                           |                  |
| No items to display. |                                           |                  |
|                      |                                           |                  |
|                      |                                           |                  |
|                      |                                           |                  |
|                      |                                           |                  |
|                      |                                           |                  |
|                      |                                           |                  |
|                      |                                           |                  |
|                      |                                           |                  |
|                      |                                           |                  |
|                      |                                           |                  |
|                      |                                           |                  |
|                      |                                           |                  |
|                      |                                           |                  |
|                      |                                           |                  |
|                      |                                           |                  |
|                      |                                           |                  |
|                      |                                           |                  |

3. Click +NEW PROJECT. The New Project window appears:

| New Project                                     |                                         |                          |                |             |              | ×      |
|-------------------------------------------------|-----------------------------------------|--------------------------|----------------|-------------|--------------|--------|
| Application Priority *<br>O Low O Medium O High | Application Branch *<br>004 C           | 2                        |                |             |              |        |
| Project Details                                 |                                         |                          |                |             |              |        |
| Project Name *                                  | Project Description *                   |                          | Start Date $*$ |             | End Date *   |        |
| Building Construction                           | Construction of residential building in | eastern part of the city | Sep 25, 2020   | o 💼         | May 31, 2021 |        |
| Registration Number *                           | Project Currency *                      | Project Amount *         |                | Status *    |              |        |
| 453278644                                       | USD                                     |                          | \$100,000.00   | As Per Sche | dule         | -      |
| Project Type *                                  |                                         |                          |                |             |              |        |
| Private 💌                                       |                                         |                          |                |             |              |        |
|                                                 |                                         |                          |                |             |              |        |
|                                                 |                                         |                          |                |             | Submit       | Cancel |

4. Choose the project **Application Priority**. The options available are: Low, Medium, and High.

5. Search and select the project Application Branch.

#### Project Details

- 6. Type your customer's Project Name.
- 7. Type a detailed description for project in the **Project Description** field.
- 8. Click the calendar icon and select Start Date and End Date of the project.

Copyright 2007 - 2021, Oracle and its affiliates. All rights reserved.

- 9. Specify the project Registration Number.
- 10. Search and select the **Project Currency**.
- 11. Specify the budget of project in the Project Amount field.
- 12. Select the project Status from the drop down list. The options available are:
  - As Per Schedule
  - Ahead of Schedule
  - Behind Schedule
  - Yet to Start
  - Complete
- 13. Select the **Project Type** from the drop down list. The options available are:
  - Govt
  - Private
  - Public Private Partnership
  - Mixed
- 14. Specify the Point of Contact Name for the project.
- 15. Click **Submit**. The *Enrichment Project Summary* page appears.

# **Project Summary**

The *Project Summary* page has the following widgets to add corresponding details:

- Project Details
- Project Stakeholders
- Timelines

# **Chapter 3 - Enrichment**

| Project Definition - E           |                                      |                         |                                      | •                                            | ×     |
|----------------------------------|--------------------------------------|-------------------------|--------------------------------------|----------------------------------------------|-------|
|                                  | 1                                    |                         |                                      | (2)                                          |       |
| roject Summary                   | Project Sumn                         | hary                    |                                      | Comments                                     |       |
| Building Cons                    | truction                             | he site Dead Mana       |                                      |                                              |       |
| Registration Number<br>453278644 | Project Type<br>Private              | Project Currency<br>USD | Project Amount<br>\$100.00K          |                                              |       |
| Project Details                  |                                      |                         | Project Stake                        | holders                                      |       |
|                                  | No Project details<br>Add Project De |                         |                                      | No Stakeholders are added<br>Add Stakeholder |       |
| Timelines                        |                                      |                         |                                      |                                              |       |
| Status                           | Start Date<br>Jul 23, 2020           | i                       |                                      |                                              |       |
|                                  |                                      |                         | No Timelines are added Add Milestone |                                              |       |
|                                  |                                      |                         |                                      | Hold Back Next Save & Close                  | Cance |

### **Adding Project Details**

16. Click **Add Project Details** in the **Project Details** widget. The *Project Details* window appears:

# **Chapter 3 - Enrichment**

| Project Name *          |              | Registration            | Number *                                                            | Project Description * |                |                          |  |
|-------------------------|--------------|-------------------------|---------------------------------------------------------------------|-----------------------|----------------|--------------------------|--|
| Building Construction   |              | 453278644               | 3278644 Construction of residential building in eastern part of the |                       |                | eastern part of the city |  |
| Project Currency *      |              | Project Amou            | Project Amount * Status * F                                         |                       | Project Type * |                          |  |
| USD                     | 0            |                         | \$100,000.00                                                        | As Per Schedule       | v              | Private                  |  |
| Start Date *            | End Date $*$ |                         | Project Objective *                                                 |                       |                |                          |  |
| Sep 24, 2020            | May 30, 202  | 21                      | To develop eastern part o                                           | of the city           |                |                          |  |
| Point of Contact Name * |              | Phone Numb              | per *                                                               | Email *               |                |                          |  |
| John                    |              | 9876543210 John@xyz.com |                                                                     |                       |                |                          |  |
|                         |              |                         | No Secto                                                            | ors Added             |                |                          |  |
| Address                 |              |                         |                                                                     |                       |                |                          |  |

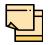

In edit mode, **Update** option appears in the **Project Details** widget instead of **Add Project Details**. Click on **Update** to modify the project details.

In the above screen, the following details are automatically populated based on the information added in the *New Project* window:

- Project Name
- Registration Number
- Project Description
- Project Currency
- Project Amount
- Status
- Project Type
- Start Date
- End Date

You can modify the following details, if required:

- Project Currency
- Project Amount
- Status
- Project Type
- Start Date
- End Date

17. Type the **Project Objective**. The maximum character limit for the project objective is 450.

18. Type the **Point of Contact Name** for the project. The maximum character limit for the point of contact name is 35.

- 19. Specify the **Phone Number** of the point of contact person.
- 20. Type the Email address of the point of contact person.

#### **Customer sector**

21. To add the project's industry details, click **+Add Industry**. The *Add Industry* window appears:

| Add Industry ×         |   |                 |   |                                                 |                |                                    |  |  |
|------------------------|---|-----------------|---|-------------------------------------------------|----------------|------------------------------------|--|--|
| Sectors                |   | Industry Groups |   | Industries                                      | Sub-Industries |                                    |  |  |
| Energy                 | > | Real Estate     | > | Equity Real Estate Investment<br>Trusts (REITs) | >              | Diversified Real Estate Activities |  |  |
| Utilities              | > |                 |   | Real Estate Management                          | >              | Real Estate Operating Companies    |  |  |
| Real Estate            | > |                 |   |                                                 |                | Real Estate Development            |  |  |
| Materials              | > |                 |   |                                                 |                | Real Estate Services               |  |  |
| Industrials            | > |                 |   |                                                 |                |                                    |  |  |
| Consumer Discretionary | > |                 |   |                                                 |                |                                    |  |  |
| Consumer Staples       | > |                 |   |                                                 |                |                                    |  |  |
| Health Care            | > |                 |   |                                                 |                |                                    |  |  |
|                        |   |                 |   |                                                 |                | Cancel                             |  |  |

- 22. Select the project Sector. Industry Groups list is displayed.
- 23. Select the project Industry Group. Industries list is displayed.
- 24. Select the project Industry. Sub-Industries list is displayed.

# **Chapter 3 - Enrichment**

25. Select the project Sub-Industry. Industry details are added and displayed in the **Customer Sector** section as shown below:

| Customer sector                         |          | +Add |
|-----------------------------------------|----------|------|
| Real Estate                             | <b>⊡</b> |      |
| Industry Group<br>Real Estate           |          |      |
| Industry<br>Real Estate Management      |          |      |
| Sub-Industry<br>Real Estate Development |          |      |

26. To delete the added sector information, click the delete icon.

#### Address

In the Address Details window, you can add the following types of address for the project:

- Office
- Residence
- Correspondence
- 27. Click the Add icon, the Address Details window appears:

| Address Details      |                      |
|----------------------|----------------------|
| Address Type *       |                      |
| Office 💌             |                      |
| Point of Contact *   | House/Building *     |
| John                 | Green I Tech         |
| Street               | Locality             |
| Enter Street Details | Enter Street Details |
| Landmark             | Area                 |
| Enter Landmark       | Enter Area           |
| City *               | State *              |
| Rich street          | New York             |
| Zip-Code *           | Country *            |
| Enter Zip-Code       | US Q                 |
| Email Address *      | Phone Number         |
| John@xyz.com         | 987654321            |
|                      | Save Cancel          |

- 28. Select the required Address Type.
- 29. Type the name of **Point of Contact** person for the selected address.

- 30. Type / select the following address details:
  - · House/Building name
  - Street name
  - Locality
  - Landmark
  - Area
  - City
  - State
  - Zip-Code
  - Country
- 31. Type the **Email Address** of the point of contact person.
- 32. Specify the Phone Number of the point of contact person.
- 33. Click Save. The address details are added and displayed as shown below:

| Address             |                                   |                                         |              |      |        |      |   |
|---------------------|-----------------------------------|-----------------------------------------|--------------|------|--------|------|---|
| + 🖉 📋               |                                   |                                         |              |      |        |      |   |
| Office              | <b>John</b><br>Green I Tech, Rich | <b>987654321</b> street, New York, US - | John@xyz.com | Edit | Delete | View | : |
| Page 1 of 1 (1 of 1 | items) K < [                      | 1 > >                                   |              |      |        |      |   |

34. To **Edit**, **Delete**, and **View** the address, select the corresponding record and click the required option.

35. To save the project details, click **Save** in the *Project Details* window.

### Adding Stakeholder Information

36. Click **Add Stakeholder** in the **Project Stakeholder** widget. The *Add Stakeholder* window appears:

| 0                          |                                       |                                                                            |
|----------------------------|---------------------------------------|----------------------------------------------------------------------------|
|                            |                                       |                                                                            |
| Registration Number *      | Company Type *                        |                                                                            |
| 999765366                  | Pvt Ltd                               |                                                                            |
| Place of Incorporation $*$ | No of Companies *                     |                                                                            |
| ▼ IN                       | Q 1                                   |                                                                            |
|                            | 999765366<br>Place of Incorporation * | 999765366     Pvt Ltd       Place of Incorporation *     No of Companies * |

37. If the stakeholder is not your bank's customer, select Customer Details as 'New'.

38. If the stakeholder is already a customer in your bank, select **Customer Details** as 'Existing'. The **Customer ID** field appears.

39. Search and select the required **Customer ID**.

40. Select the **Type** of stakeholder from the drop down list. The options available include but are not limited to: Customer, Sponsor, Equity Investor, Shareholder, and Financial Advisor.

- 41. Type the Name of the stakeholder.
- 42. Specify the stakeholder's **Registration Number**.
- 43. Select the stakeholder's Company Type. The options available are:
  - Proprietorship
  - Pvt Ltd
  - Public Limited
  - Govt Owned
  - Trusts
  - Others
  - Society
  - Associations
  - · Limited Liability Partnership
  - Foreign Bodies
  - NGO
  - Clubs

44. Click the Calendar icon and search the Date of Incorporation.

45. Select the stakeholder's Demography Type from the drop down list. The options available are:

- Domestic
- Global

If the **Demography Type** is selected as 'Global', the **Geographical Spread** field appears.

- 46. Click and select the countries in which the stakeholder is operating.
- 47. Search and select the stakeholder's Place of Incorporation.
- 48. Specify the No of Companies associated with the stakeholder.

#### Address

For information on adding stakeholder's address, refer "Address" on page 10.

49. To save the stakeholder information, click **Save** in the *Add Stakeholder* window. Stakeholder details are listed in the *Project Summary* page as shown below:

| Project Summary                                           |                                             |                         |                            |                                         |                         |                                       |      |              |                  |
|-----------------------------------------------------------|---------------------------------------------|-------------------------|----------------------------|-----------------------------------------|-------------------------|---------------------------------------|------|--------------|------------------|
| Building Const<br>Construction of residenti               | ruction<br>al building in eastern part of t | he city Read More       |                            |                                         |                         |                                       |      |              |                  |
| Registration Number<br>453278644                          | Project Type<br>Private                     | Project Currency<br>USD | Project Amour<br>\$100.00K | nt                                      |                         |                                       |      |              |                  |
| Project Details                                           |                                             |                         | Update                     | Project Stakeholder                     | 'S                      |                                       |      | /            | Add Stakeholder  |
| Project Objective<br>To develop eastern part o<br>Sectors | of the city Read More                       |                         |                            |                                         | То                      | <b>1</b><br>tal No of Stakeholders    |      |              |                  |
| Real Estate<br>Point of Contact<br><b>John</b>            |                                             |                         |                            | COS<br>Registration Number<br>999765366 | Company Type<br>Pvt Ltd | Date of Incorporation<br>May 28, 2014 | Edit | Delete       | CUSTOMER<br>View |
| 9876543210                                                |                                             |                         |                            |                                         | Но                      | old Back Ne                           | at s | Save & Close | Cancel           |

50. To **Edit**, **Delete** or **View** the stakeholder information, select the corresponding record from the list and click the required option.

## Adding Project Milestone

Project milestones are important achievements in a project during the project life cycle. You can add the already completed milestone, current milestone as well as future milestone in the **Timeline** widget.

51. Click **Add Milestone** in the **Timelines** widget. The *Add Milestone* window appears:

| Add Milestone    |   |                           |              |                |               | ×      |
|------------------|---|---------------------------|--------------|----------------|---------------|--------|
| Milestone Name * |   | Start Date *              | End Date *   | Completion % * |               |        |
| Phase 1          |   | Sep 30, 2020              | Dec 31, 2020 | 0              | $\sim$ $\sim$ |        |
| Status *         |   | Milestone Description $*$ |              |                |               |        |
| Yet To Start     | - | First milestone           |              |                |               |        |
|                  |   |                           |              |                |               |        |
|                  |   |                           |              |                |               |        |
|                  |   |                           |              |                |               |        |
|                  |   |                           |              |                |               |        |
|                  |   |                           |              |                |               |        |
|                  |   |                           |              |                | Save          | Cancel |

#### 52. Type the Milestone Name.

53. Click the calendar icon and select the **Start Date** and **End Date** for the milestone. Start Date and End Date can be past or future dates.

- 54. Specify the Completion % for the milestone.
- 55. Select the project milestone Status from the drop down list.

If future date is selected as Start Date and End Date, the completion % must be 0 and the Status must be Yet To Start.

- 56. Type the Milestone Description.
- 57. Click Save. Milestone details are added in the Timelines widget as shown below:

| Timelines |         |              |           |          |         |          |       |       |      |      |              | Add Milestone |
|-----------|---------|--------------|-----------|----------|---------|----------|-------|-------|------|------|--------------|---------------|
| Status    |         | Start Date   |           |          |         |          |       |       |      |      |              |               |
| All       | Ŧ       | Jul 22, 2020 | <b>**</b> |          |         |          |       |       |      |      |              |               |
|           |         | Phase 1      |           |          |         |          |       |       |      |      |              |               |
|           |         |              |           |          | 2021    |          |       |       |      |      |              |               |
| August    | Septemb | oer October  | November  | December | January | February | March | April | May  | J    | une          | July          |
|           |         |              |           |          |         |          |       | Hold  | Back | Next | Save & Close | Cancel        |

58. To filter a milestone from the Timeline, select the required Status and Start Date.59. To go to the *Comments* page, click Next.

## Comments

The comments page allows you to capture overall comments for this stage. Adding comments for a stage helps others to identify the actions performed in that stage.

| Project Definition - Enrichment |               |            |     |   |   |   |      |      |       |       |         | Γ      | D of   |
|---------------------------------|---------------|------------|-----|---|---|---|------|------|-------|-------|---------|--------|--------|
|                                 | <u>_</u>      |            |     |   |   |   |      |      | -0    | )     |         |        |        |
|                                 | Project Summa | ry         |     |   |   |   |      |      | Comme | ents  |         |        |        |
| omments                         |               |            |     |   |   |   |      |      |       |       |         |        |        |
| r a B I                         | Ų ∓           | A - size - | ▼ E | Ξ | E | Đ |      |      | H1 I  | H2 GĐ | ො       | 9 ×    |        |
| Enter text here                 |               |            |     |   |   |   |      |      |       |       |         |        |        |
|                                 |               |            |     |   |   |   |      |      |       |       |         |        |        |
|                                 |               |            |     |   |   |   |      |      |       |       |         |        |        |
|                                 |               |            |     |   |   |   |      |      |       |       |         |        |        |
|                                 |               |            |     |   |   |   |      |      |       |       |         |        |        |
| Post                            |               |            |     |   |   |   |      |      |       |       |         |        |        |
|                                 |               |            |     |   |   |   |      |      |       |       |         |        |        |
| No items to display.            |               |            |     |   |   |   |      |      |       |       |         |        |        |
|                                 |               |            |     |   |   |   | Hold | Back | Next  | Save  | & Close | Submit | Cancel |

- 60. Type Comments, if required.
- 61. Click Post. Comments are posted below the Comments text box.
- 62. To hold the Process Management process, click Hold.
- 63. To go back to the previous page, click **Back**.
- 64. To save and exit the window, click **Save & Close**.
- 65. To submit the Enrichment task to the Approval stage, click Submit.
- 66. To exit the window without saving the information, click Cancel.

Upon clicking **Submit**, the *Checklist* window appears:

| Checklist |         |   | ×      |
|-----------|---------|---|--------|
|           |         |   |        |
|           |         |   |        |
|           |         |   |        |
|           |         |   |        |
|           |         |   |        |
|           |         |   |        |
|           |         |   |        |
| *         | Proceed | - | Submit |
|           | come    |   |        |

- 67. Select the **Outcome** as 'Proceed'.
- 68. Click **Submit**. The task is moved to the Approval stage.

# **Amendment Approval**

In this stage, the Approver can view the project summary and take necessary actions such as approve or send back the project management application.

### **Approval Steps**

1. In OBCFPM, navigate to **Tasks > Free Tasks** from the left navigation menu. The *Free Tasks* page appears:

| C Refresh                | 🗢 Acquii | re 😰 Assign 🕴 Flov       | w Diagram                |                    |                                 |               |
|--------------------------|----------|--------------------------|--------------------------|--------------------|---------------------------------|---------------|
| Action                   | Priority | Process Name             | Process Reference Number | Application Number | Stage                           | Application D |
| Acquire & Edit           | Low      | Project Definition       | APP202697820             | APP202697820       | Approval                        | 20-09-25      |
| Acquire & Edit           |          | Facility Amendment       | APP202617752             | APP202617752       | Risk Evaluation                 |               |
| Acquire & Edit           | Low      | Facility Amendment       | APP202617752             | APP202617752       | Credit Evaluation               |               |
| Acquire & Edit           | Low      | Facility Amendment       | APP202617752             | APP202617752       | Legal Evaluation                |               |
| Acquire & Edit           | Low      | Credit Origination       | APP202697819             | APP202697819       | Proposal Enrichment             | 20-09-25      |
| Acquire & Edit           |          | Facility Amendment       | APP202687807             | APP202687807       | Amendment Enrichment            |               |
| Acquire & Edit           | Low      | Credit Proposal Evaluati | APP202667797             | APP202667797       | Legal Evaluation                | 20-09-22      |
| Acquire & Edit           | Low      | Group Concentration Li   | APP202667796             | APP202667796       | Manual Retry                    | 20-09-22      |
| Acquire & Edit           | Low      | Credit Origination       | APP202547606             | APP202547606       | Legal Evaluation                | 20-09-10      |
| Acquire & Edit           | Low      | Credit Origination       | APP201886513             | APP201886513       | Legal Evaluation                | 20-07-06      |
| Acquire & Edit           | Low      | Facility Amendment       | APP202627777             | APP202627777       | Customer Acceptance             | 20-08-08      |
| Acquire & Edit           | Low      | Credit Origination       | APP202557626             | APP202557626       | Legal Evaluation                | 20-09-11      |
| Acquire & Edit           | Low      | Credit Origination       | APP202597655             | APP202597655       | Risk Evaluation                 | 20-09-15      |
| A construction of matter | 1        | and a state of the       | ABB202507655             | 40000007055        | Construction at a second second | 20 00 15      |

2. Acquire & Edit the required 'Approval' task. The Approval - Project Summary page appears.

## Project Summary

The Project Summary page displays all the project related information added in the 'Enrichment' stage.

| Project De                  | efinition - Ap              | oproval                 |             |                       |          |                            |                                  |                         |                                       |                             | <b>i</b> * |
|-----------------------------|-----------------------------|-------------------------|-------------|-----------------------|----------|----------------------------|----------------------------------|-------------------------|---------------------------------------|-----------------------------|------------|
|                             |                             |                         | 1           |                       |          |                            |                                  |                         | 2                                     |                             |            |
|                             |                             |                         | Project Sum | mary                  |          |                            |                                  |                         | Comments                              |                             |            |
| oject Su                    |                             |                         |             |                       |          |                            |                                  |                         |                                       |                             |            |
|                             | ng Cons                     |                         |             |                       |          |                            |                                  |                         |                                       |                             |            |
|                             |                             |                         |             | the city Read Mo      |          |                            |                                  |                         |                                       |                             |            |
| Registration<br>453278644   |                             | Project Type<br>Private |             | Project Curren<br>USD | icy      | Project Amoun<br>\$100.00K | t                                |                         |                                       |                             |            |
| Project D                   | Details                     |                         |             |                       |          |                            | Project Stakehold                | ers                     |                                       |                             |            |
| Project Obje                |                             | Calco da Dece           |             |                       |          |                            |                                  |                         | 1                                     |                             |            |
| io develoj<br>Sectors       | p eastern part              | of the city Reac        | More        |                       |          |                            |                                  | To                      | tal No of Stakeholde                  | rs                          |            |
| Real Estate                 |                             |                         |             |                       |          |                            | COS                              |                         |                                       |                             | CUSTOMER   |
| Point of Cor<br><b>John</b> | ntact                       |                         |             |                       |          |                            | Registration Number<br>999765366 | Company Type<br>Pvt Ltd | Date of Incorporation<br>May 28, 2014 | Demography Type<br>Domestic |            |
| 98765                       |                             |                         |             |                       |          |                            |                                  |                         |                                       |                             |            |
| John@<br>Address            | xyz.com                     |                         |             |                       |          |                            |                                  |                         |                                       |                             |            |
|                             | Office                      |                         |             |                       |          |                            |                                  |                         |                                       |                             |            |
|                             | Green I Tech                | ,                       |             |                       |          |                            |                                  |                         |                                       |                             |            |
|                             | Rich street,<br>New York, U | S-                      |             |                       |          |                            |                                  |                         |                                       |                             |            |
|                             |                             |                         |             |                       |          |                            |                                  |                         |                                       |                             |            |
| Timeline                    | s                           |                         |             |                       |          |                            |                                  |                         |                                       |                             |            |
| Status                      |                             | Start D                 | ate         |                       |          |                            |                                  |                         |                                       |                             |            |
| All                         |                             | ▼ Jul 2                 | 2, 2020     | <b>**</b>             |          |                            |                                  |                         |                                       |                             |            |
|                             |                             |                         |             |                       |          |                            |                                  |                         |                                       |                             |            |
|                             |                             |                         |             |                       |          |                            |                                  |                         |                                       |                             |            |
|                             |                             |                         |             |                       |          |                            |                                  |                         |                                       |                             |            |
|                             |                             |                         |             |                       |          |                            |                                  |                         |                                       |                             |            |
|                             |                             | Pha                     | se 1        |                       |          |                            |                                  |                         |                                       |                             |            |
|                             |                             |                         | _           |                       |          |                            |                                  |                         |                                       |                             |            |
|                             | August                      | September               | October     | November              | December | 2021<br>January            | February                         | March A                 | April May                             | June                        | July       |
|                             |                             |                         |             |                       | 00000000 | Junuary                    | . consulty                       | ,                       | muy                                   | 70110                       | ,,         |
|                             |                             |                         |             |                       |          |                            |                                  |                         |                                       |                             | 1          |
| 2020                        |                             |                         |             |                       |          | 2021                       |                                  |                         |                                       |                             |            |
|                             |                             |                         |             |                       |          |                            |                                  |                         |                                       |                             |            |

3. To view full Project Description and Project Objective, click **Read More** in **Project Summary** and **Project Details** widget.

4. To view the stakeholder details, click the Hamburger icon in corresponding record in the **Project Stakeholders** widget and select **View**.

- 5. To filter a milestone from the Timeline, select the required Status and Start Date.
- 6. After viewing the Project Summary, click **Next**. The *Comments* page appears.

## Comments

The comments page allows you to capture overall comments for this stage. Adding comments for a stage helps others to identify the actions performed in that stage.

| Project | Definiti | on - Appro  | oval |        |            |      |          |   |   |   |   |      |      |     |       |        |       |        | i | $_{\mu^{d'}}\times$ |
|---------|----------|-------------|------|--------|------------|------|----------|---|---|---|---|------|------|-----|-------|--------|-------|--------|---|---------------------|
|         |          |             |      |        | <b>?</b> - |      |          |   |   |   |   |      |      | -   | ~     |        |       |        |   |                     |
|         |          |             |      | Projec | t Sumn     | nary |          |   |   |   |   |      |      | Com | ments |        |       |        |   |                     |
| Comme   | ents     |             |      |        |            |      |          |   |   |   |   |      |      |     |       |        |       |        |   |                     |
|         | 5        | ~           | ВІ   | Ū      | Ŧ          | A    | - size - | ~ | E | Ξ | Ð | E    |      | H1  | H2    | ÷      | 60    | Я      | > |                     |
|         | Enter te | xt here     |      |        |            |      |          |   |   |   |   |      |      |     |       |        |       |        |   |                     |
|         |          |             |      |        |            |      |          |   |   |   |   |      |      |     |       |        |       |        |   |                     |
|         |          |             |      |        |            |      |          |   |   |   |   |      |      |     |       |        |       |        |   |                     |
|         |          |             |      |        |            |      |          |   |   |   |   |      |      |     |       |        |       |        |   |                     |
|         |          |             |      |        |            |      |          |   |   |   |   |      |      |     |       |        |       |        |   |                     |
|         | Post     |             |      |        |            |      |          |   |   |   |   |      |      |     |       |        |       |        |   |                     |
|         | - OSC    |             |      |        |            |      |          |   |   |   |   |      |      |     |       |        |       |        |   |                     |
|         | No ite   | ems to disp | lay. |        |            |      |          |   |   |   |   |      |      |     |       |        |       |        |   |                     |
|         |          |             |      |        |            |      |          |   |   |   |   |      |      | _   |       |        |       |        |   |                     |
|         |          |             |      |        |            |      |          |   |   |   |   | Hold | Back | Ne  | xt    | Save & | Close | Submit |   | Cancel              |

- 7. Type Comments, if required.
- 8. Click **Post**. Comments are posted below the **Comments** text box.
- 9. To hold the Process Management process, click Hold.
- 10. To go back to the previous page, click **Back**.
- 11. To save and exit the window, click **Save & Close**.
- 12. To submit the Approval task, click **Submit**.
- 13. To exit the window without saving the information, click Cancel.

Upon clicking Submit, the Checklist window appears:

| Checklist |         |       | ×  |
|-----------|---------|-------|----|
|           |         |       |    |
|           |         |       |    |
|           |         |       |    |
|           |         |       |    |
|           |         |       |    |
|           |         |       |    |
|           |         |       |    |
| *         | Proceed | Submi | it |
| Outcome   |         |       |    |

14. Select the required **Outcome**. The options available are Proceed and Additional Info.

15. Click Submit.

If the **Outcome** is selected as 'Proceed', the Project Management process is completed and the project details are listed in *Project Portfolio* page as shown below.

| Project Portfolio                                                                          |                        |                                  | Bank Futura - Canary Whar<br>Apr 13, 2019 | sample@sample.com |
|--------------------------------------------------------------------------------------------|------------------------|----------------------------------|-------------------------------------------|-------------------|
| Project Portfolio                                                                          |                        |                                  |                                           | + NEW PROJECT     |
| Building Construction<br>Project Code : PRJ202009251026<br>Registration Number : 453278644 | Start Date<br>End Date | : Sep 23, 2020<br>: May 29, 2021 | Project Amount : \$100.00K                | AS PER SCHEDULE   |
|                                                                                            |                        |                                  |                                           |                   |

16. To **Edit** or **View** the project details, click the Hamburger icon in the corresponding record and select the required option.

Upon clicking Edit in the above screen, the Edit Project window appears:

| Application Priority  | Application Branch                | 0           |                        |              |              |              |   |
|-----------------------|-----------------------------------|-------------|------------------------|--------------|--------------|--------------|---|
| Project Details       |                                   |             |                        |              |              |              |   |
| Project Name *        | Project Description *             |             |                        | Start Date * |              | End Date *   |   |
| Building Construction | Construction of residential build | ding in eas | stern part of the city | Sep 23, 2020 |              | May 29, 2021 | Ē |
| Registration Number * | Project Currency *                |             | Project Amount *       |              | Status *     |              |   |
| 453278644             | USD                               | 0           |                        | \$100,000.00 | As Per Schee | dule         |   |
| Project Type *        |                                   |             |                        |              |              |              |   |
| Private               | *                                 |             |                        |              |              |              |   |
|                       |                                   |             |                        |              |              |              |   |

- 17. Modify the project details, if required.
- 18. Click Submit. The Enrichment Project Summary page appears.

For information on modifying, adding, deleting project details, project stakeholders, and project milestone, refer the **Enrichment** chapter.

If the **Outcome** is selected as 'Additional Info', the system will create 'Enrichment' task. The user who initiated the process must add necessary project details and send the task for Approval again.

# **Reference and Feedback**

## References

For more information on any related features, you can refer to the following documents:

- Oracle Banking Procedure User Guide
- Oracle Banking SMS User Guide
- Oracle Banking Common Core
- Oracle Banking Credit Facilities Process Management Installation Guides

### **Documentation Accessibility**

For information about Oracle's commitment to accessibility, visit the Oracle Accessibility Program website at http://www.oracle.com/pls/topic/lookup?ctx=acc&id=docacc.

## Feedback and Support

Oracle welcomes customer's comments and suggestions on the quality and usefulness of the document. Your feedback is important to us. If you have a query that is not covered in this user guide or if you still need assistance, please contact documentation team.